# 待受画面の設定を変更する

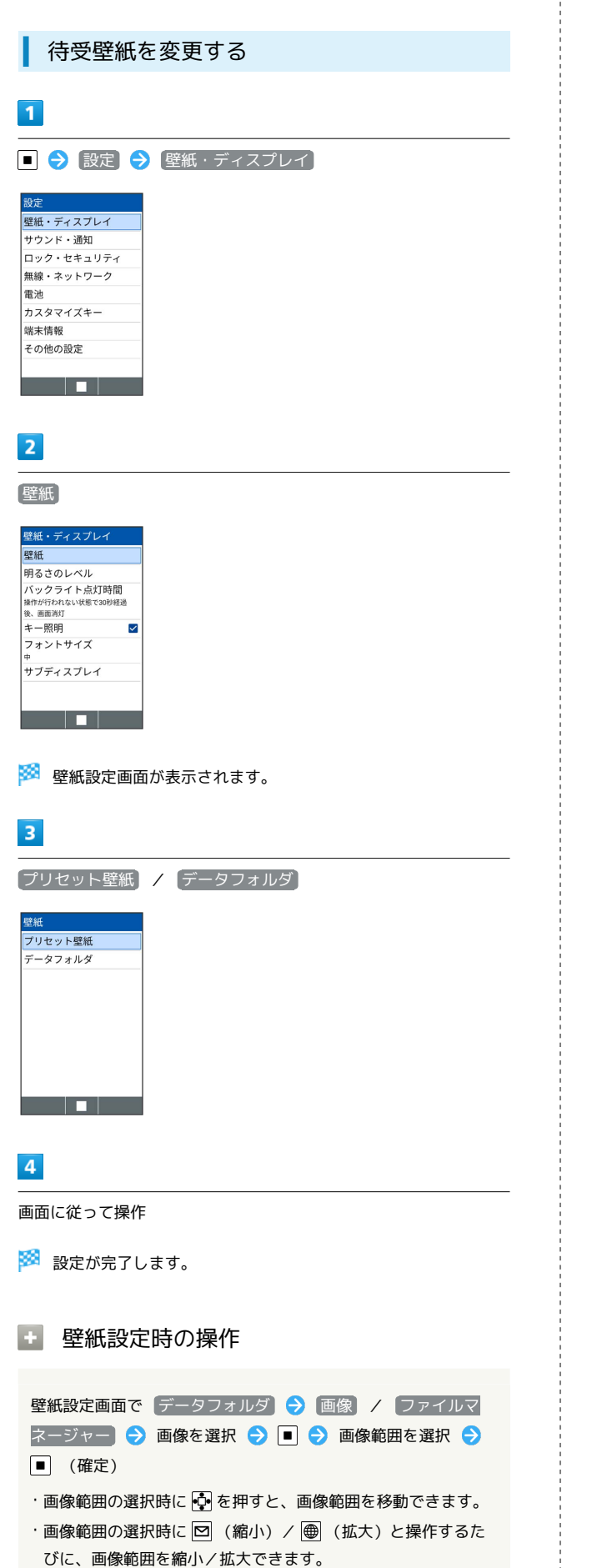

・データによっては設定できないことがあります。

#### ■ ウィジェットを追加する

追加できるウィジェットは次のとおりです。

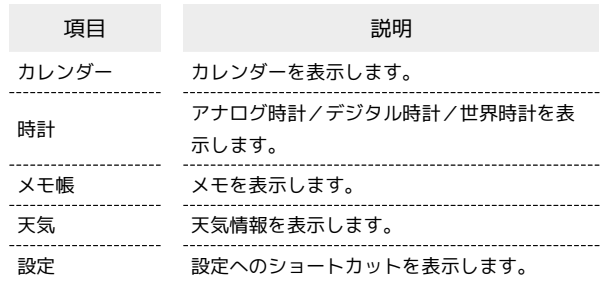

# $\overline{1}$

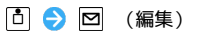

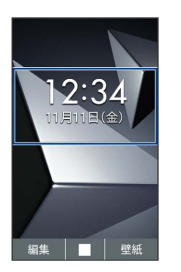

## $\overline{2}$

空きスペースを選択 ● ■● 追加

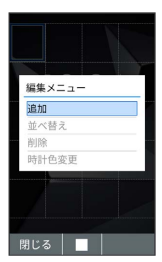

 $\overline{\mathbf{3}}$ 

ł

ウィジェット

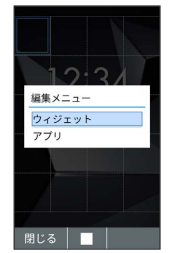

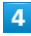

#### 項目を選択●■

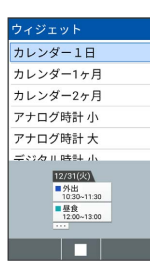

※3 選択した空きスペースにウィジェットが追加されます。

・確認画面が表示されたときは、画面に従って操作してください。

■ ウィジェット追加時の操作

ウィジェットの位置を移動する

ウィジェット/アプリ編集画面で移動するウィジェットを選択 → ■● 並べ替え → ■ で移動先を選択 → ■

ウィジェットを削除する

ウィジェット/アプリ編集画面で削除するウィジェットを選択 ◆■◆ 削除

#### ■ アプリを追加する

#### $\overline{1}$

□ ● □ (編集)

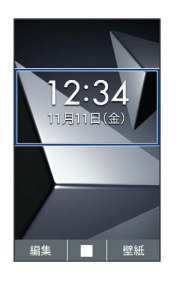

### $\overline{2}$

空きスペースを選択 ● ■● 追加

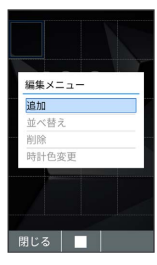

SSA ウィジェット/アプリ選択画面が表示されます。

### $\overline{\mathbf{3}}$

アプリ

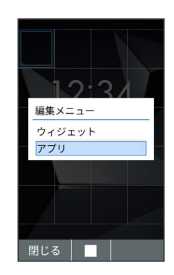

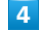

アプリを選択 → ■

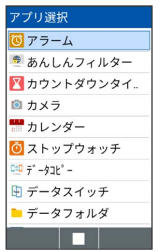

※3 選択した空きスペースにアプリが追加されます。

・確認画面が表示されたときは、画面に従って操作してください。

### 1 アプリ追加時の操作

アプリの位置を移動する

ウィジェット/アプリ編集画面で移動するアプリを選択● ■ ● 並べ替え ● ● で移動先を選択 ● ■

アプリを削除する

ウィジェット/アプリ編集画面で削除するアプリを選択● ■→ 削除